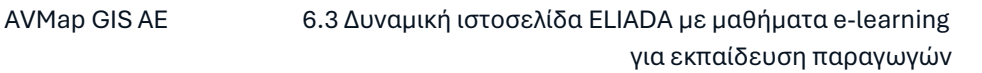

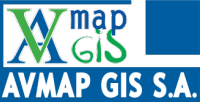

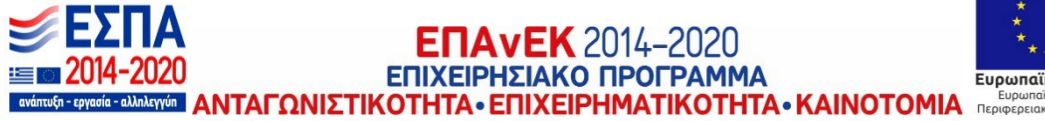

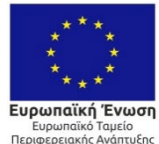

# **ΔΡΑΣΗ ΕΘΝΙΚΗΣ ΕΜΒΕΛΕΙΑΣ:**

#### **«ΕΡΕΥΝΩ-ΔΗΜΙΟΥΡΓΩ-ΚΑΙΝΟΤΟΜΩ»**

Ειδική Υπηρεσία Διαχείρισης Επιχειρησιακού Προγράμματος Ανταγωνιστικότητα

Επιχειρηματικότητα και Καινοτομία (ΕΥΔ ΕΠΑνΕΚ)

Ειδική Υπηρεσία Διαχείρισης και Εφαρμογής Δράσεων στους τομείς

Έρευνας, Τεχνολογικής Ανάπτυξης και Καινοτομίας (ΕΥΔΕ ΕΤΑΚ)

# **Ολιστική διαχείριση συνέργειας δάκου και γλοιοσπορίου στην παραγωγή και ποιότητα του ελαιόλαδου**

#### **ΚΩΔΙΚΟΣ ΕΡΓΟΥ: Τ2ΕΔΚ-03634**

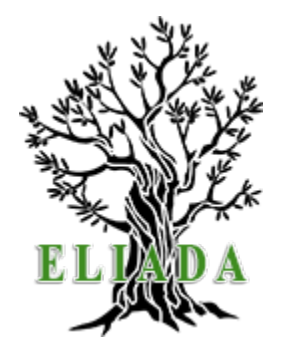

**Ενότητα Εργασίας 6: Δημιουργία οδηγού ολιστικής διαχείρισης του γλοιοσπορίου και του δάκου (Ο.ΔΙ.ΓΛΟΙ.ΔΑΚ)**

**Παραδοτέο 6.3 Δυναμική ιστοσελίδα ELIADA με μαθήματα e-learning για εκπαίδευση παραγωγών**

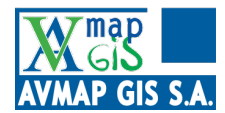

# Περιεχόμενα

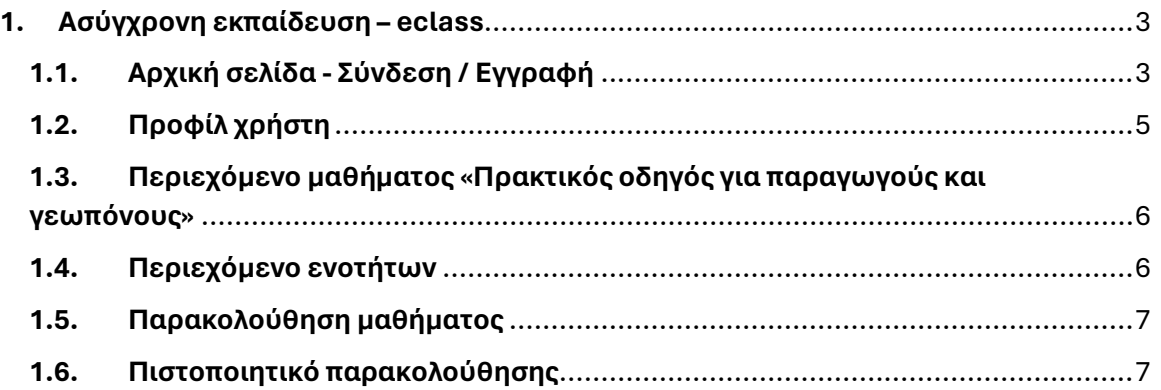

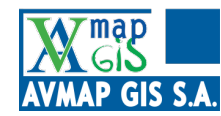

# <span id="page-2-0"></span>**1. Ασύγχρονη εκπαίδευση – eclass**

# <span id="page-2-1"></span>**1.1. Αρχική σελίδα - Σύνδεση / Εγγραφή**

Το Eliada – LMS αποτελεί μια σύγχρονη πλατφόρμα τηλεκπαίδευσης που ενσωματώνει χρήσιμα εργαλεία και λειτουργίες καθιστώντας την εκμάθηση μια ιδιαίτερα ενδιαφέρουσα και διδακτική διαδικασία για τους εκπαιδευόμενους, αλλά και δημιουργική για τους διδάσκοντες, καθώς προσφέρει μεγάλη ευελιξία στη δημιουργία και διεξαγωγή του μαθήματος και των δραστηριοτήτων.

Η ιστοσελίδα της πλατφόρμας βρίσκεται στη διεύθυνση: [https://lms.eliadaolive.gr/login/index.php.](https://lms.eliadaolive.gr/login/index.php) Εισάγοντας τη διεύθυνση ο χρήστης θα βρεθεί στην παρακάτω ιστοσελίδα (Εικόνα 1).

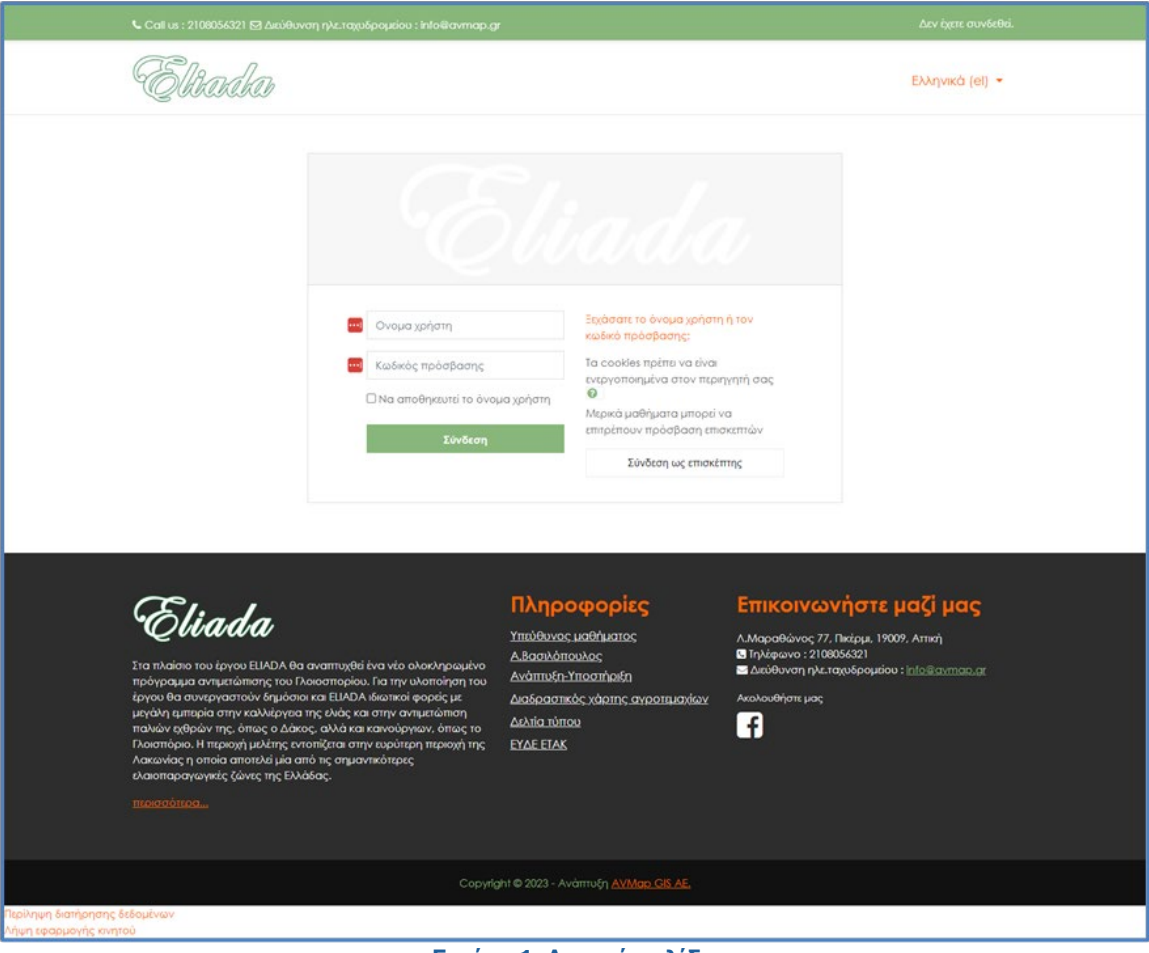

**Εικόνα 1. Αρχική σελίδα**

Ο χρήστης για να εισέλθει στην πλατφόρμα εισάγει τα στοιχεία του στη φόρμα που βρίσκεται στο κέντρο της οθόνης (Εικόνα 2). Τα στοιχεία σύνδεσης, όνομα χρήστη και κωδικός πρόσβασης, θα αποσταλούν από την ομάδα τεχνικής υποστήριξης στα προσωπικά email των εκπαιδευομένων.

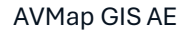

**AP GIS S.A.** 

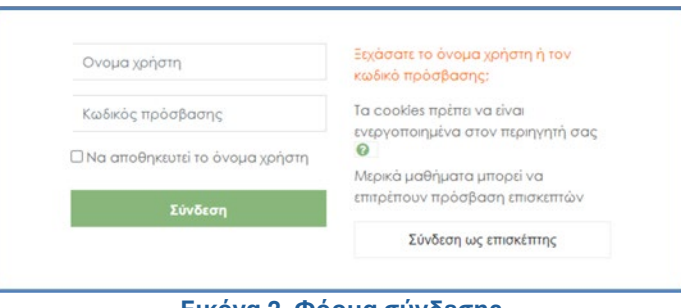

**Εικόνα 2. Φόρμα σύνδεσης**

Παράλληλα, υπάρχει η δυνατότητα σύνδεσης ως επισκέπτης, χωρίς όμως δικαίωμα έκδοσης πιστοποιητικού παρακολούθησης.

Μετά από την επιτυχή σύνδεση, ο χρήστης θα βρεθεί στην παρακάτω αρχική σελίδα του Eliada – LMS (Εικόνα 3).

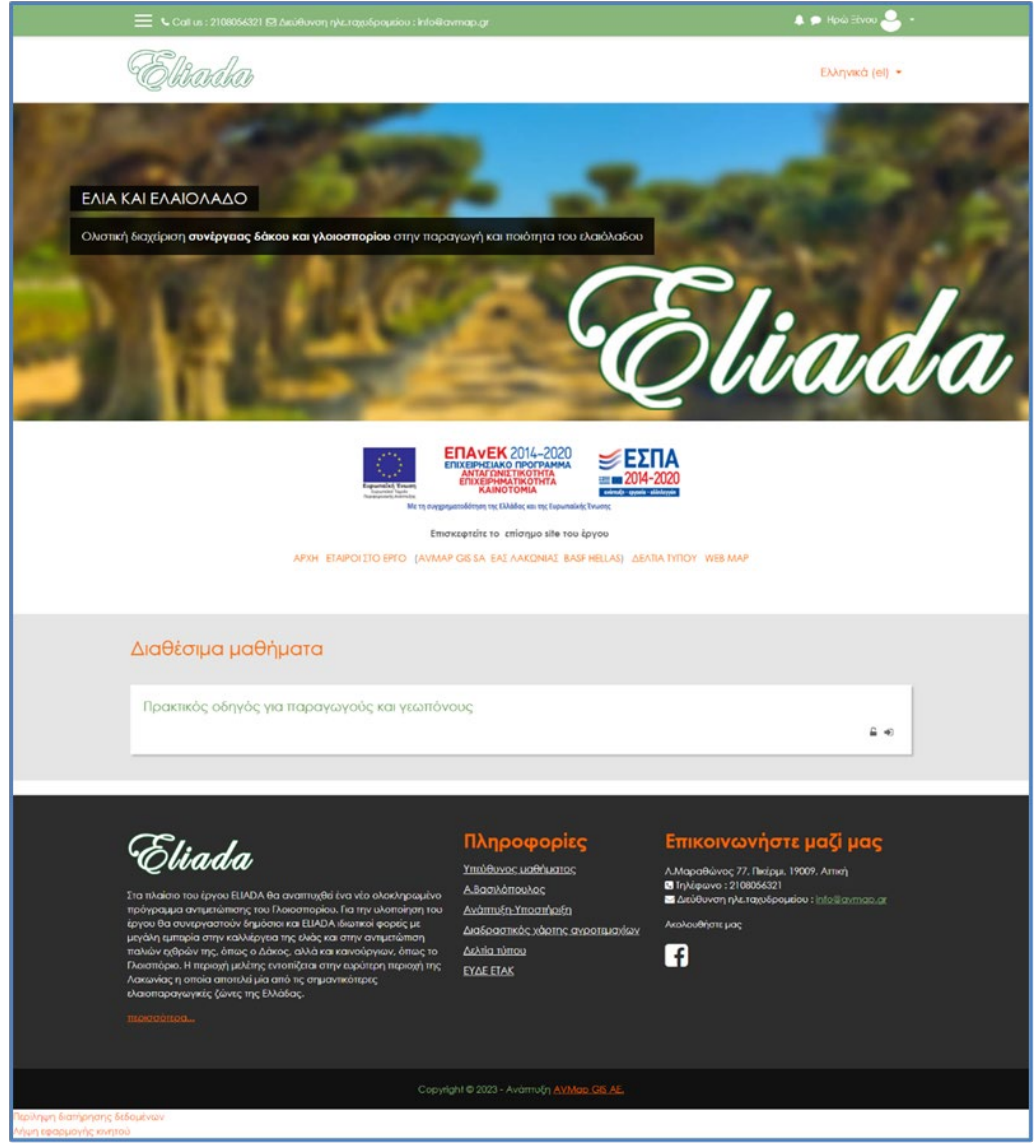

**Εικόνα 3. Αρχική σελίδα της πλατφόρμας e-katartisi μετά από επιτυχή σύνδεση**

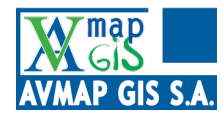

# <span id="page-4-0"></span>**1.2. Προφίλ χρήστη**

Για να εισέλθει στις παραμέτρους του προφίλ του, ο χρήστης κάνει κλικ στο εικονίδιο στο πάνω δεξί άκρο της οθόνης και εμφανίζεται το παρακάτω μενού (Εικόνα 4).

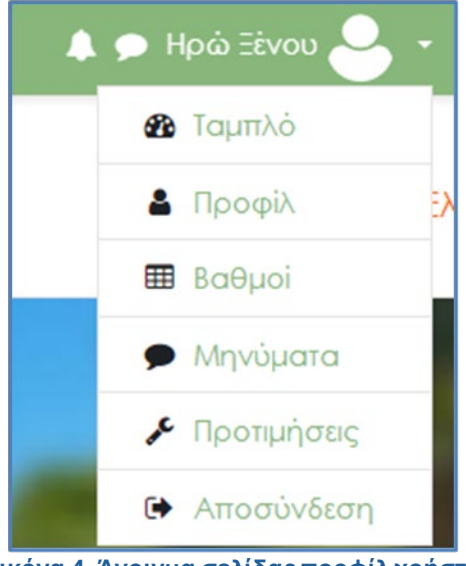

**Εικόνα 4. Άνοιγμα σελίδας προφίλ χρήστη**

Αφού εισέλθει στο προφίλ του, ο χρήστης έχει τη δυνατότητα να τροποποιήσει διάφορες παραμέτρους που αφορούν την αλληλεπίδρασή του με τη πλατφόρμα. Μπορεί να επιλέξει μια εικόνα για προφίλ, να γράψει λίγα λόγια για τον εαυτό του (είναι προαιρετικό) και να συμπληρώσει στοιχεία όπως πόλη, Πανεπιστήμιο κλπ. Ταυτόχρονα, καλό είναι στη πρώτη σύνδεση που θα κάνει να αλλάξει τον κωδικό πρόσβασης. Ακόμη, η πλατφόρμα έχει τη δυνατότητα επιλογής γλώσσας ανάμεσα σε Ελληνικά και Αγγλικά.

- Λ Το καμπανάκι, χρησιμοποιείται για τις ειδοποιήσεις των νέων μηνυμάτων. Όταν ο χρήστης θα λαμβάνει ένα νέο μήνυμα θα υπάρχει αντίστοιχα και μία ειδοποίηση.
- Το μήνυμα, περιέχει 3 κατηγορίες:
	- Με αστερίσκο: Δείχνει όλους τους ενεργούς χρήστες που μπορεί να συνομιλήσει ο χρήστης.
	- Ομάδα: περιέχει όλες τις ομαδικές συζητήσεις.
	- Ιδιωτικές: περιέχει όλες τις ιδιωτικές συζητήσεις.
- Το **Ταμπλό**, το οποίο δεν χρησιμοποιείται από τους εκπαιδευόμενους, είναι επιλογή για τους διαχειριστές της πλατφόρμας και εμφανίζει τον συνολικό αριθμό των μαθημάτων, το σύνολο των ενεργών χρηστών/χρήστες σε αναστολή και τους χρήστες εκτός σύνδεσης.
- Το **Προφίλ**, εμφανίζει τις λεπτομέρειες χρήστη και μαθήματος.
- Οι **Βαθμοί**, περιέχουν τα αποτελέσματα των κουίζ όλων των ενοτήτων των 朗

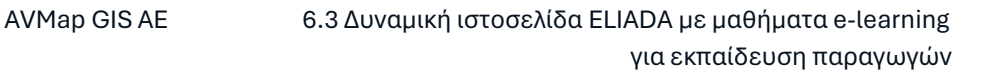

μαθημάτων.

AP GIS S.A.

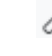

Οι **Προτιμήσεις**, δίνουν τη δυνατότητα στον χρήστη να κάνει αλλαγές που αφορούν τον λογαριασμό του, για παράδειγμα να αλλάξει κωδικό πρόσβασης, να αλλάξει το username του και πολλές άλλες επιλογές.

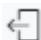

<span id="page-5-0"></span>Η **Αποσύνδεση**, αποσυνδέει τον χρήστη από την πλατφόρμα.

# **1.3. Περιεχόμενο μαθήματος «Πρακτικός οδηγός για παραγωγούς και γεωπόνους»**

Το πρώτο μάθημα «Πρακτικός οδηγός για παραγωγούς και γεωπόνους» αποτελείται από το εισαγωγικό κεφάλαιο «Η γνωσιακή βάση του ELIADA» και τις 7 θεματικές ενότητες των οποίων η θεματολογία είναι:

Ενότητα 1η: Οι ασθένειες γλοιοσπορίου και δάκου Ενότητα 2η: Παγίδες σε πειραματικούς ελαιώνες Ενότητα 3η: Συλλογή μυκήτων σήψης ελαιοκάρπων Ενότητα 4η: Δεδομένα γενετικής δομής στελεχών γλοιοσπορίου Ενότητα 5η: Συσχέτιση του δακοπληθυσμού με την παρουσία του γλοιοσπορίου Ενότητα 7η: Πίνακας κρίσιμων φαινολογικών σταδίων της ελιάς για μόλυνση σε σχέση με κλιματικές συνθήκες

<span id="page-5-1"></span>Το δεύτερο μάθημα ονομάζεται «Πρακτικός οδηγός αντιμετώπισης γλοιοσπορίου».

#### **1.4. Περιεχόμενο ενοτήτων**

Η κάθε μια από τις επτά ενότητες περιλαμβάνει εκπαιδευτικό υλικό και ένα κουίζ 5 ερωτήσεων (Εικόνα 5).

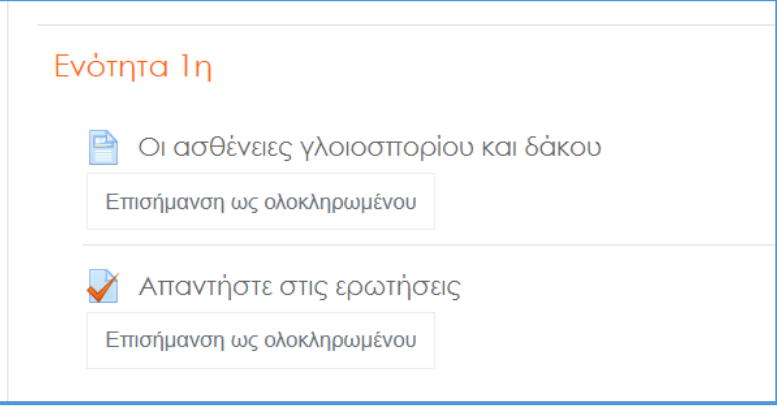

**Εικόνα 5. Απεικόνιση ενοτήτων**

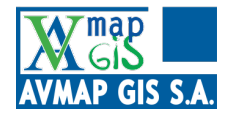

#### <span id="page-6-0"></span>**1.5. Παρακολούθηση μαθήματος**

Οι εκπαιδευόμενοι μετά την εγγραφή τους, μπορούν να ξεκινήσουν την παρακολούθηση του μαθήματος. Πατώντας στο μενού πάνω δεξιά και επιλέγοντας «προφίλ» η πλατφόρμα δίνει την δυνατότητα στους εκπαιδευόμενους να κατεβάσουν την εφαρμογή στο κινητό ή το tablet τους.

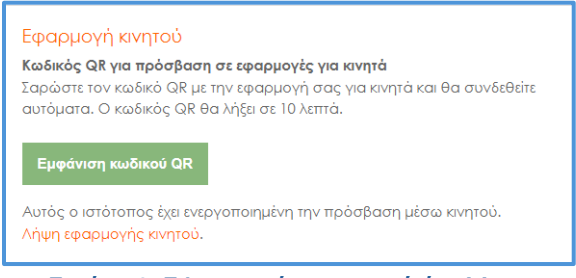

**Εικόνα 6. Εφαρμογή για κινητά ή tablets**

### <span id="page-6-1"></span>**1.6. Πιστοποιητικό παρακολούθησης**

Εφόσον ο εκπαιδευόμενος απαντήσει στα κουίζ, στο τέλος των ενοτήτων υπάρχει η δυνατότητα έκδοσης πιστοποιητικού παρακολούθησης. Η διαδικασία έκδοσης του πιστοποιητικού είναι πολλή απλή.

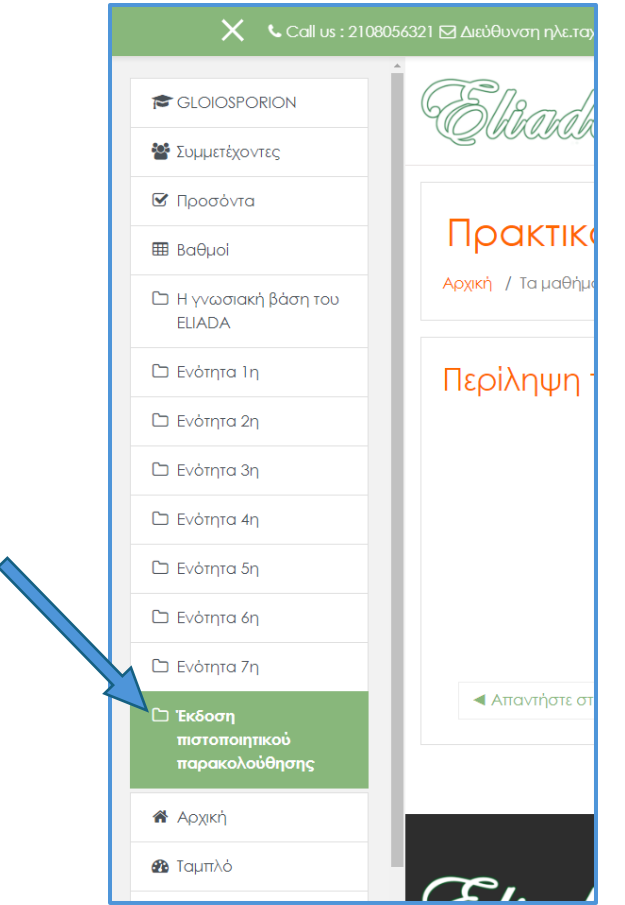

**Εικόνα 7. Έκδοση πιστοποιητικού παρακολούθησης**

map

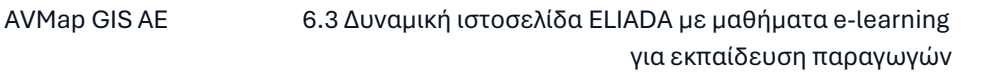

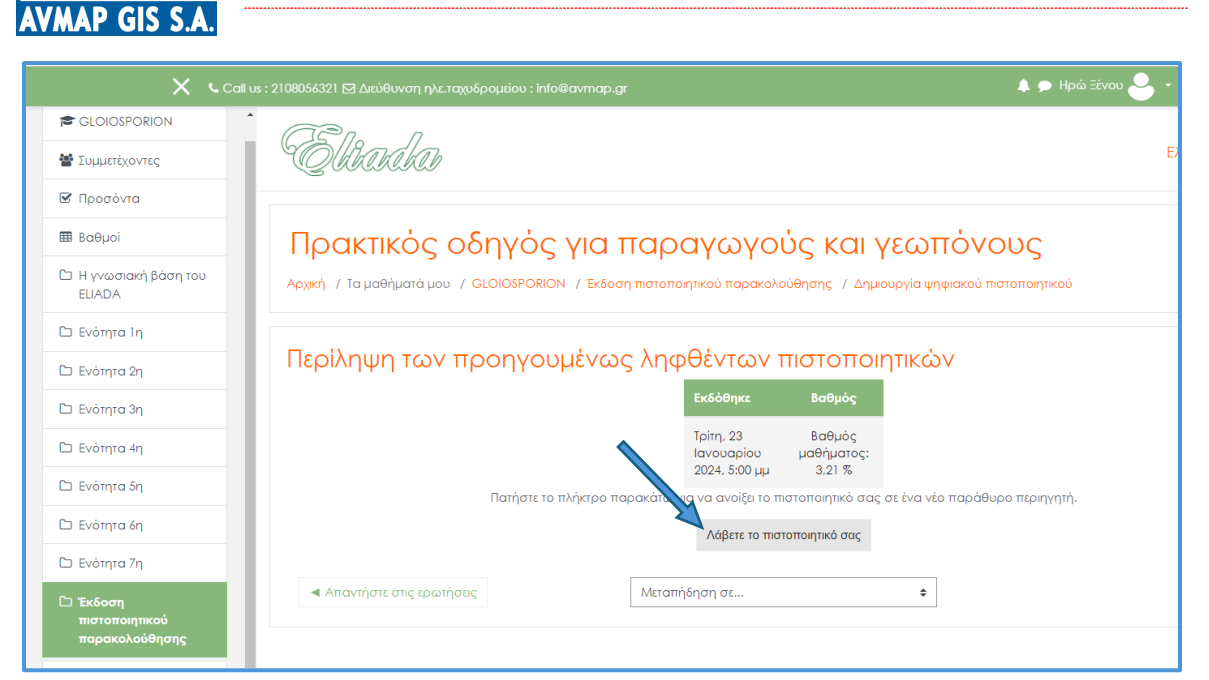

**Εικόνα 8. Έκδοση πιστοποιητικού παρακολούθησης**

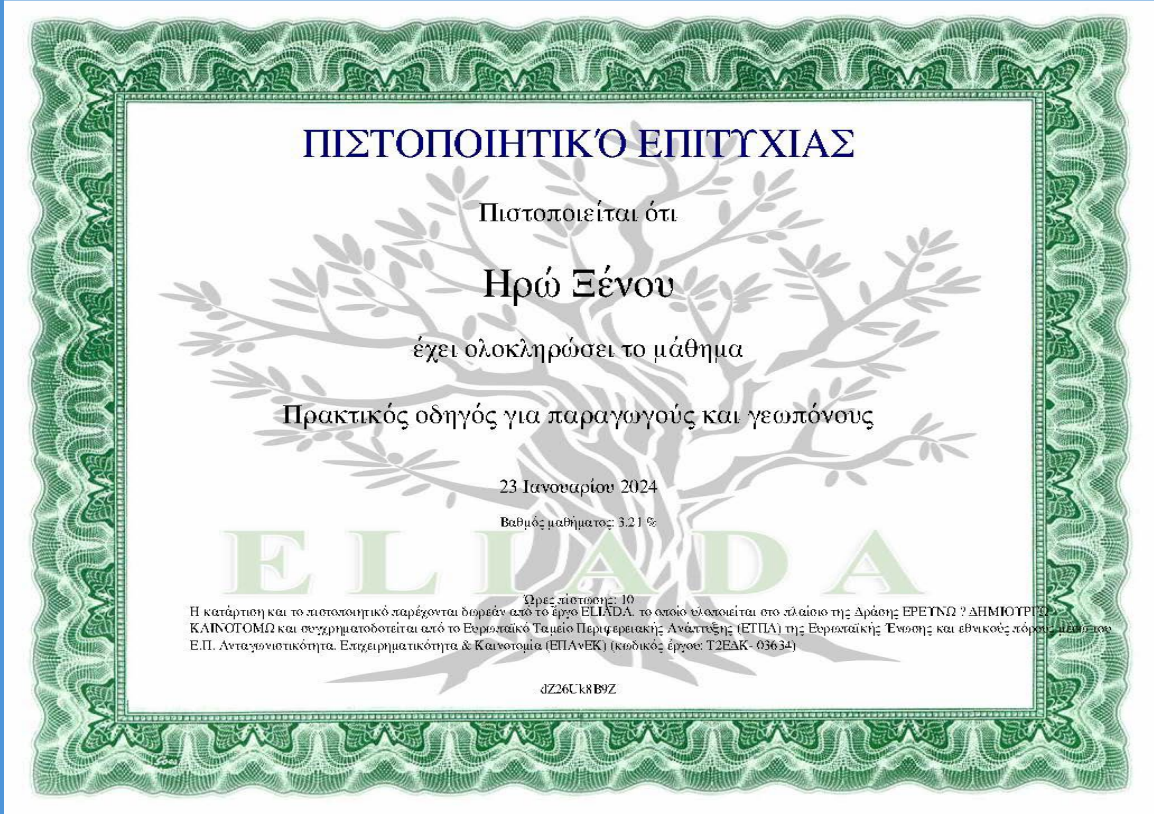

**Εικόνα 9. Πιστοποιητικό παρακολούθησης**

Το πιστοποιητικό έχει δικλείδα ασφαλείας, ώστε να μη μπορεί να επεξεργαστεί.